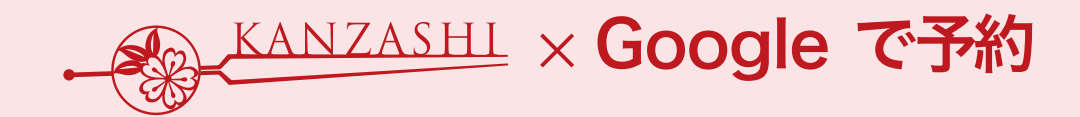

**設 定 から実 際に予 約 完 了まで**

# **かんざし 『Google で予約』 設定マニュアル**

Ver.1.1

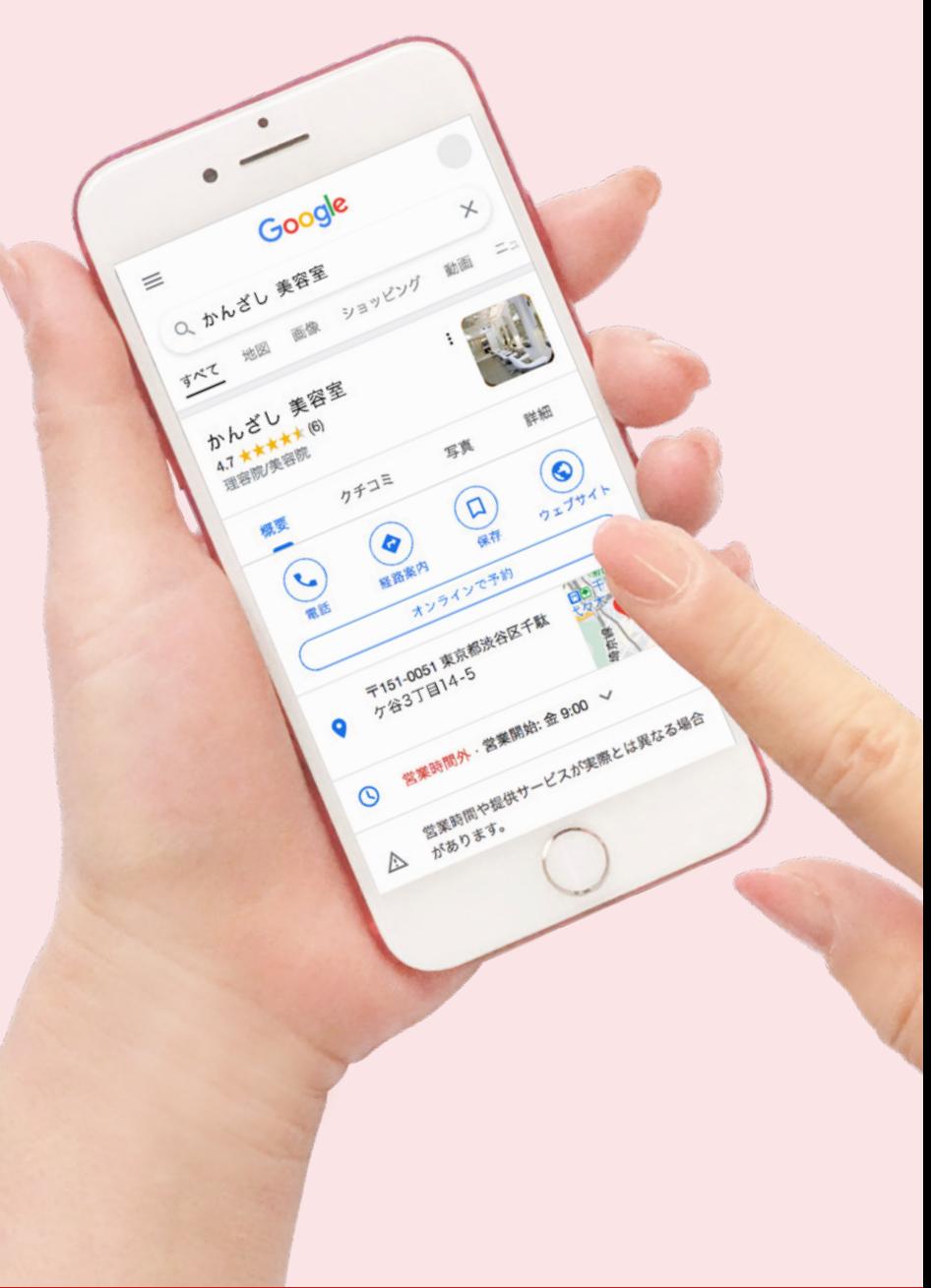

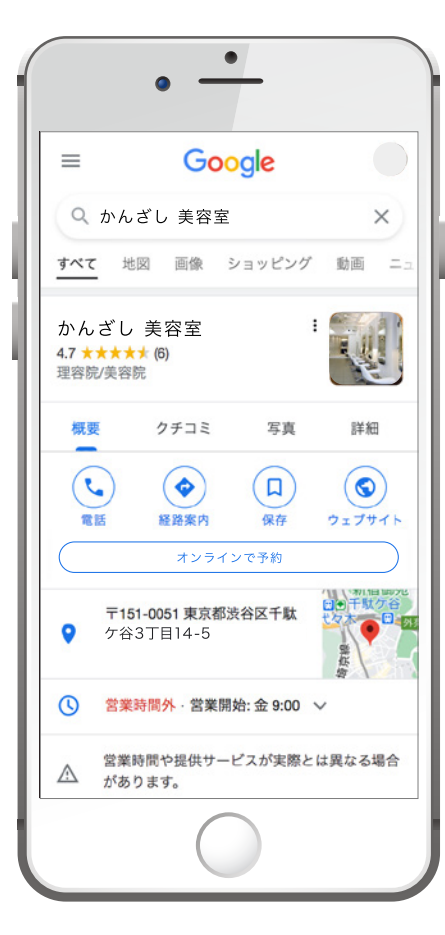

**目 次**

**1.『Google で予約』設定方法 (スタッフ・メニュー・サイト管理・スタイリスト統合)**

**2.Google検索での実際の表示**

**3.『Google で予約』で実際に予約**

**4.お問い合わせ**

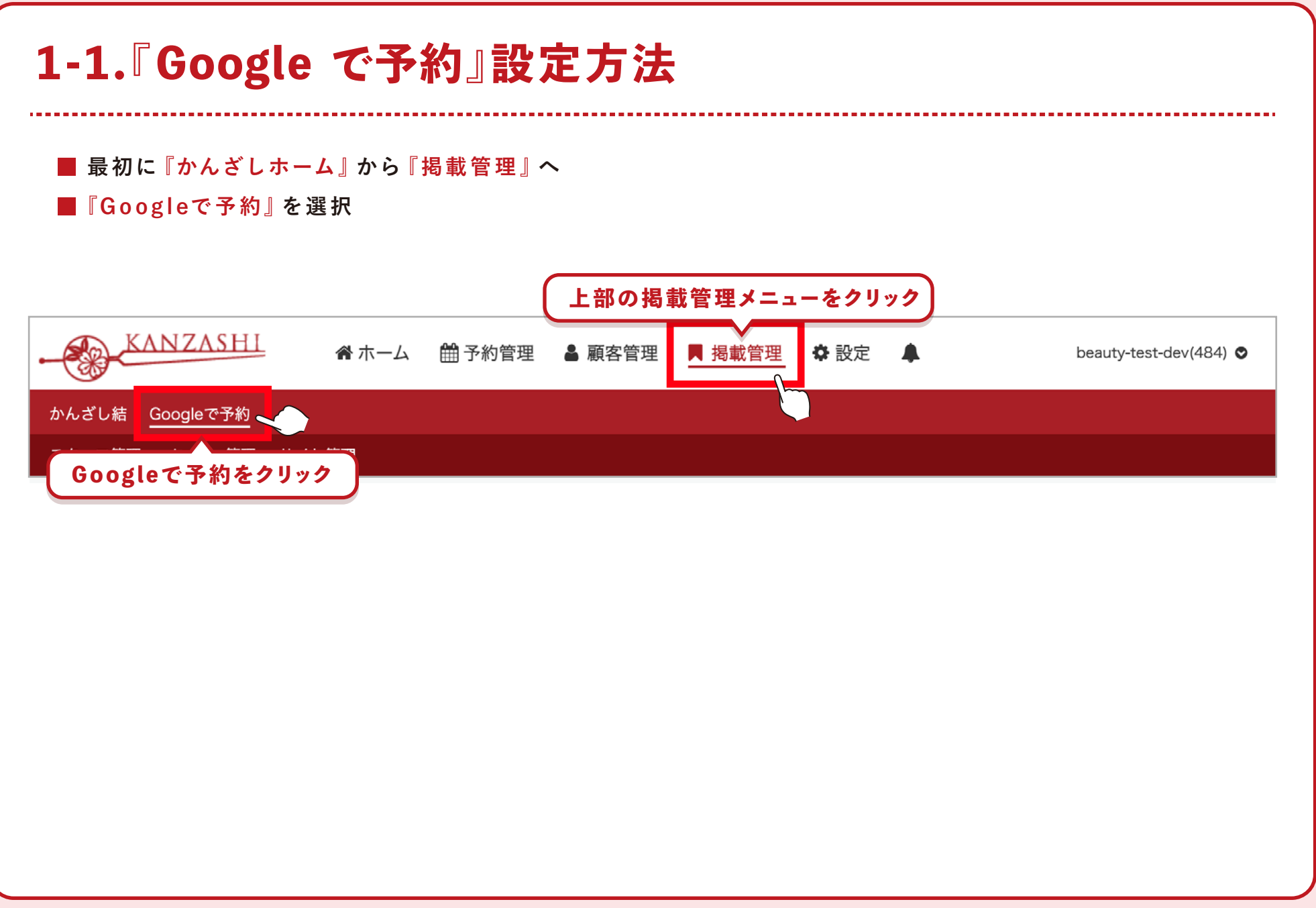

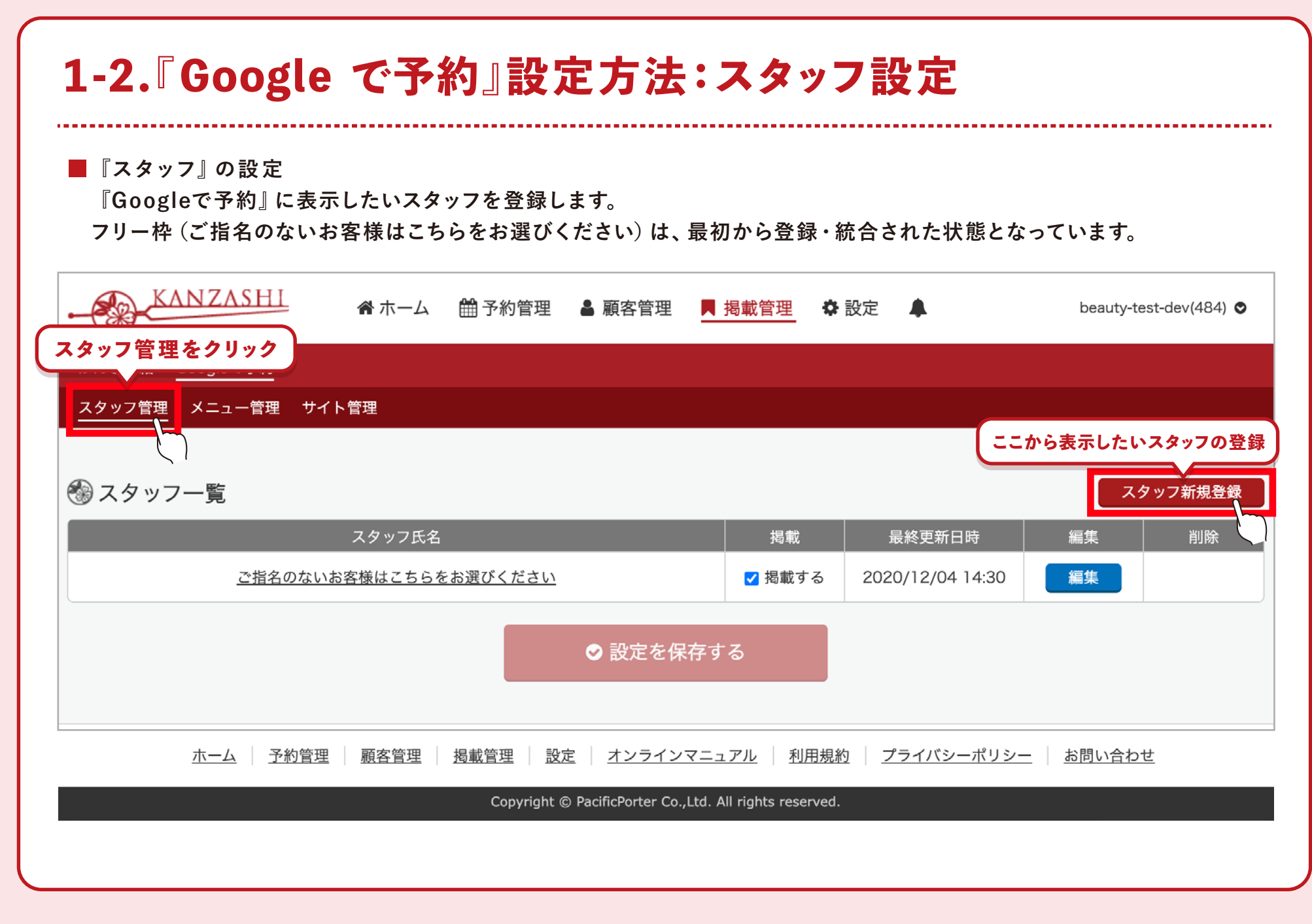

## **1-3.『Google で予約』設定方法:メニュー設定**

**■『メニュー』の設定** 

**『Googleで予約』に表示したいメニューを登録します。Google で予約の画面の構成上、施術内容の分かりやすい 短いメニュー名を推奨しています。※予約一覧のメニューの並び順は『Googleで予約』の画面に連携されません。**

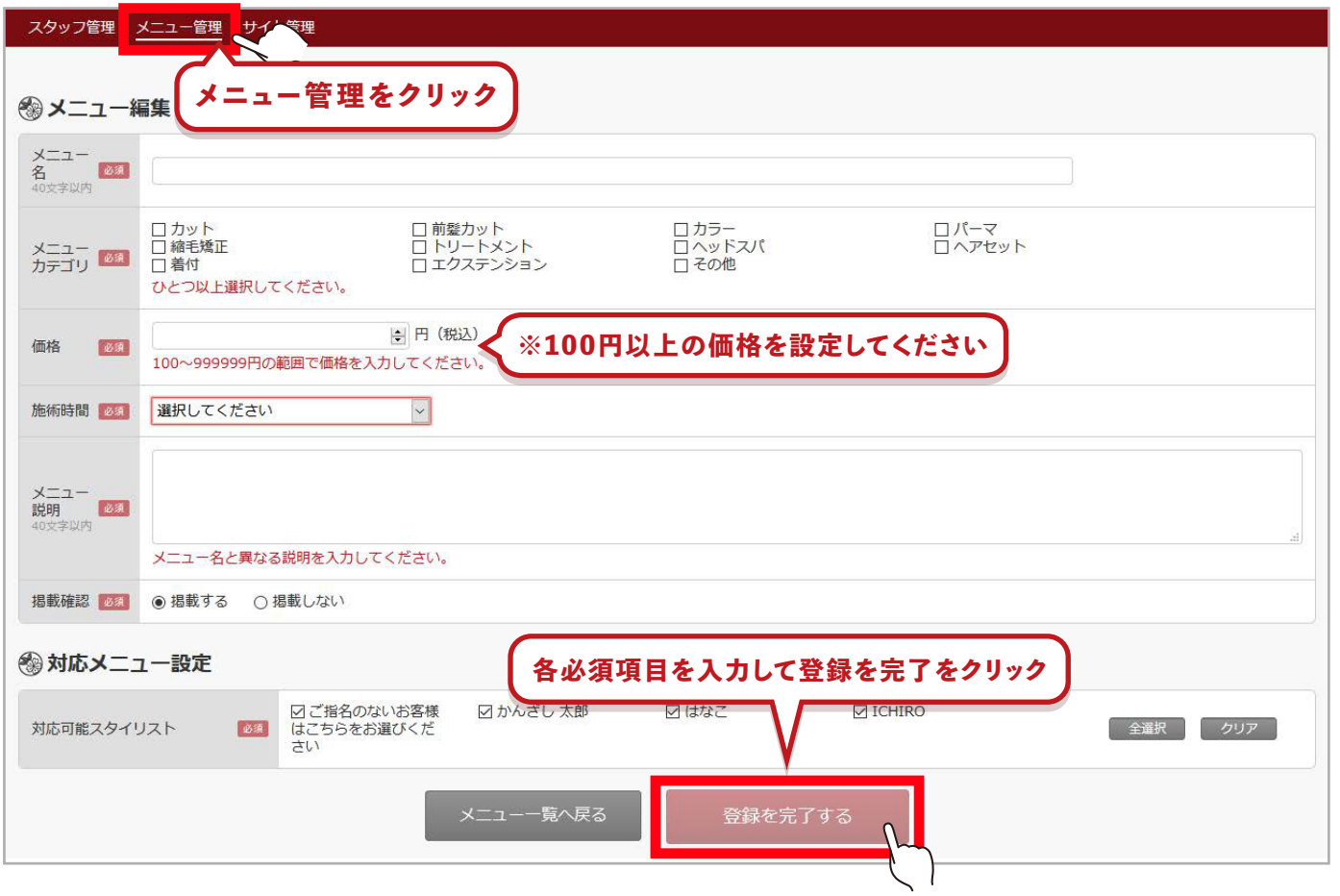

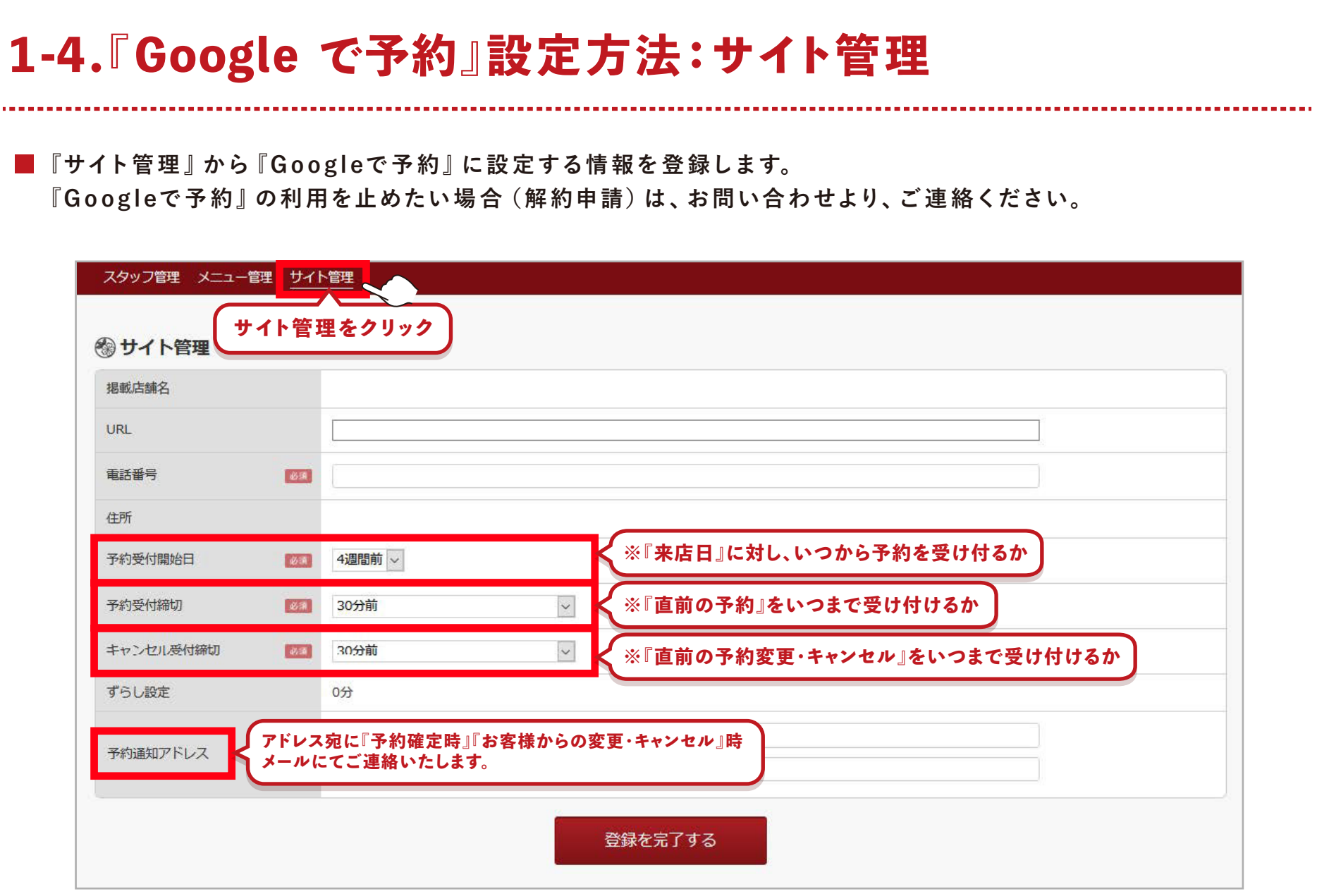

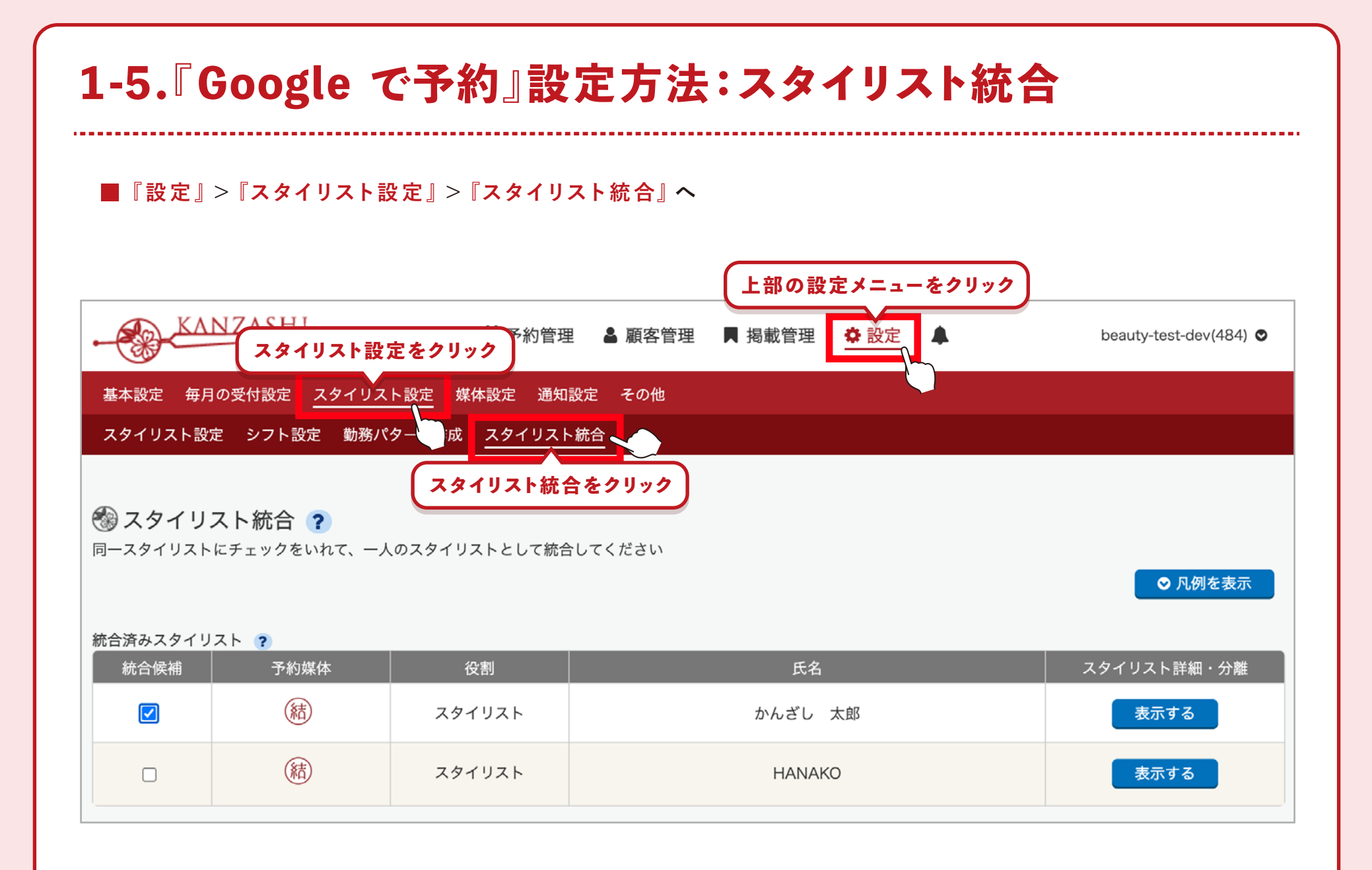

**7**

# **1-6.『Google で予約』設定方法:スタイリスト統合**

■『スタイリスト統合·分離』の設定 連携 POSに登録されているスタッフと 『Googleで予約』 に表示するスタッフを紐付けしていきます。 **統合するスタッフに、それぞれ** √して 『統合する』 をクリックします。 以上で設定は完了!

◎ スタイリスト統合 ? 同一スタイリストにチェックをいれて、一人のスタイリストとして統合してください ◎ 凡例を表示 マト ? **チェック** 予約媒体 役割 氏名 スタイリスト詳細・分離 (結)  $\boxed{\textcolor{blue}{\textcolor{blue}{\textbf{c}}}}$ スタイリスト かんざし 太郎 表示する (結) スタイリスト **HANAKO** 表示する すべて表示する **チェック** 予約媒体 役割 氏名 利用停止・再開  $\boxed{\mathbf{v}}$ スタイリスト かんざし 太郎 Google 停止する **統 合するをクリック**スタイリスト **KO** Google 停止する  $\Box$ ◎ 統合する

## **2.Google検索での実際の表示**

**設 定 完了後 約1日で、貴 店のG o og l e Ma pに『オンラインで 予 約』のボタンが表 示されます。**

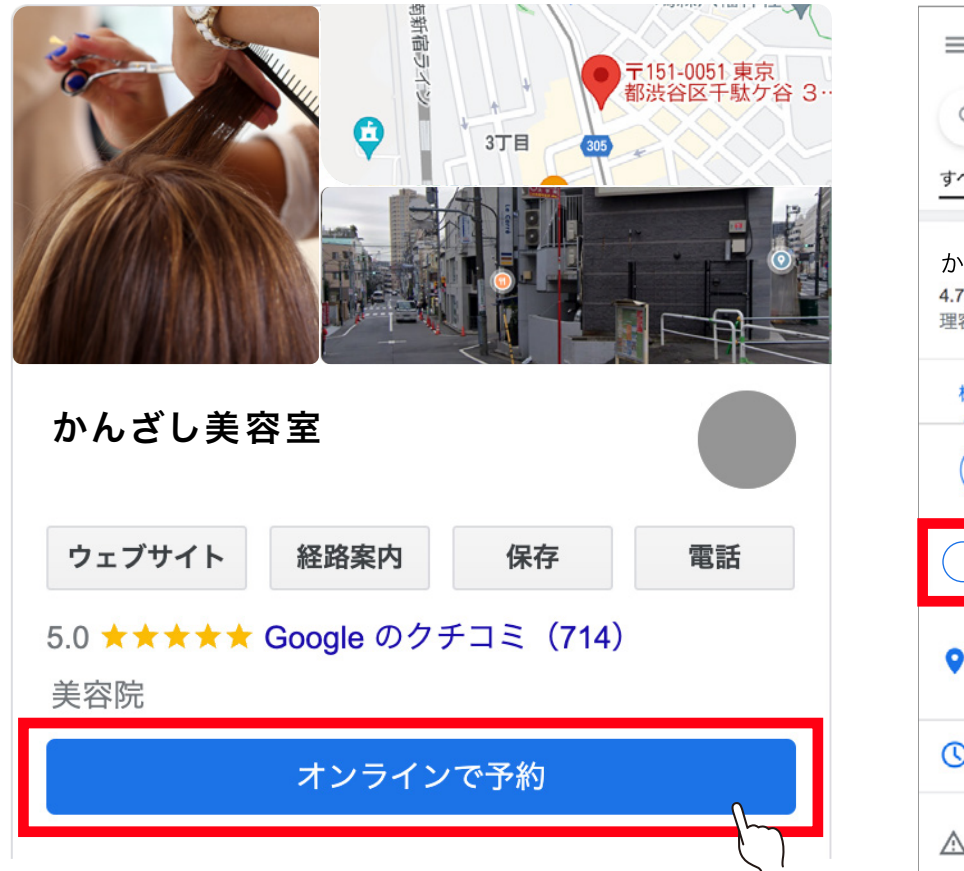

▼ パソコン *マンスマートフォ*ン

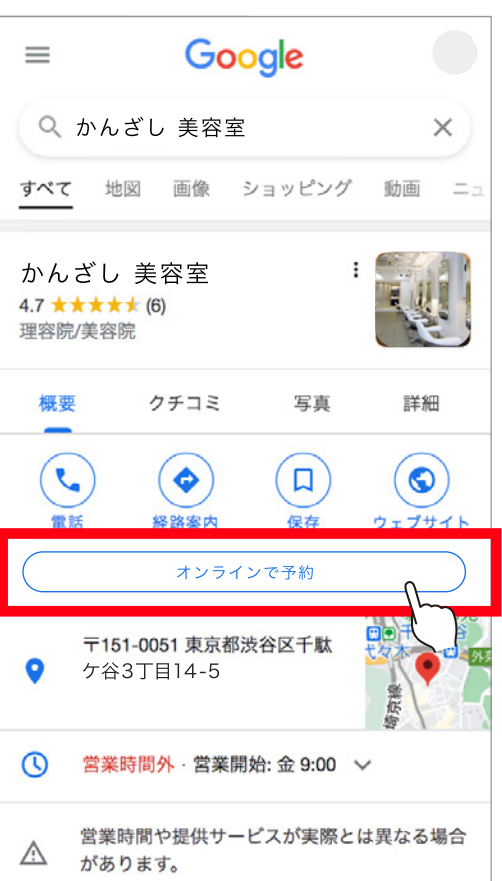

# **3-1.『Google で予約』で実際に予約完了まで**

#### **■ 実際にお客様が予約を完了するまで**

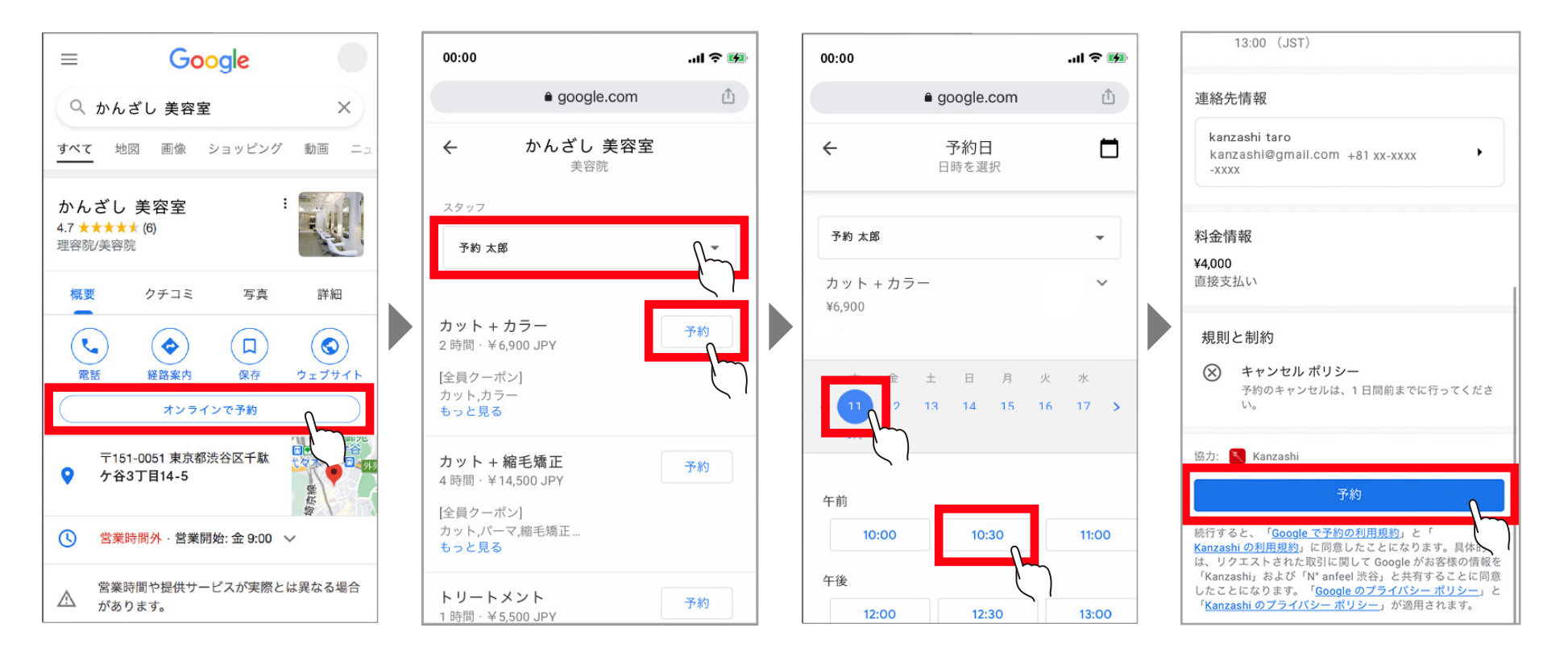

**かんたんに予約完了!**

# **3-2.『Google で予約』で実際に予約完了まで**

#### **『Googleで予約』のここがポイント!**

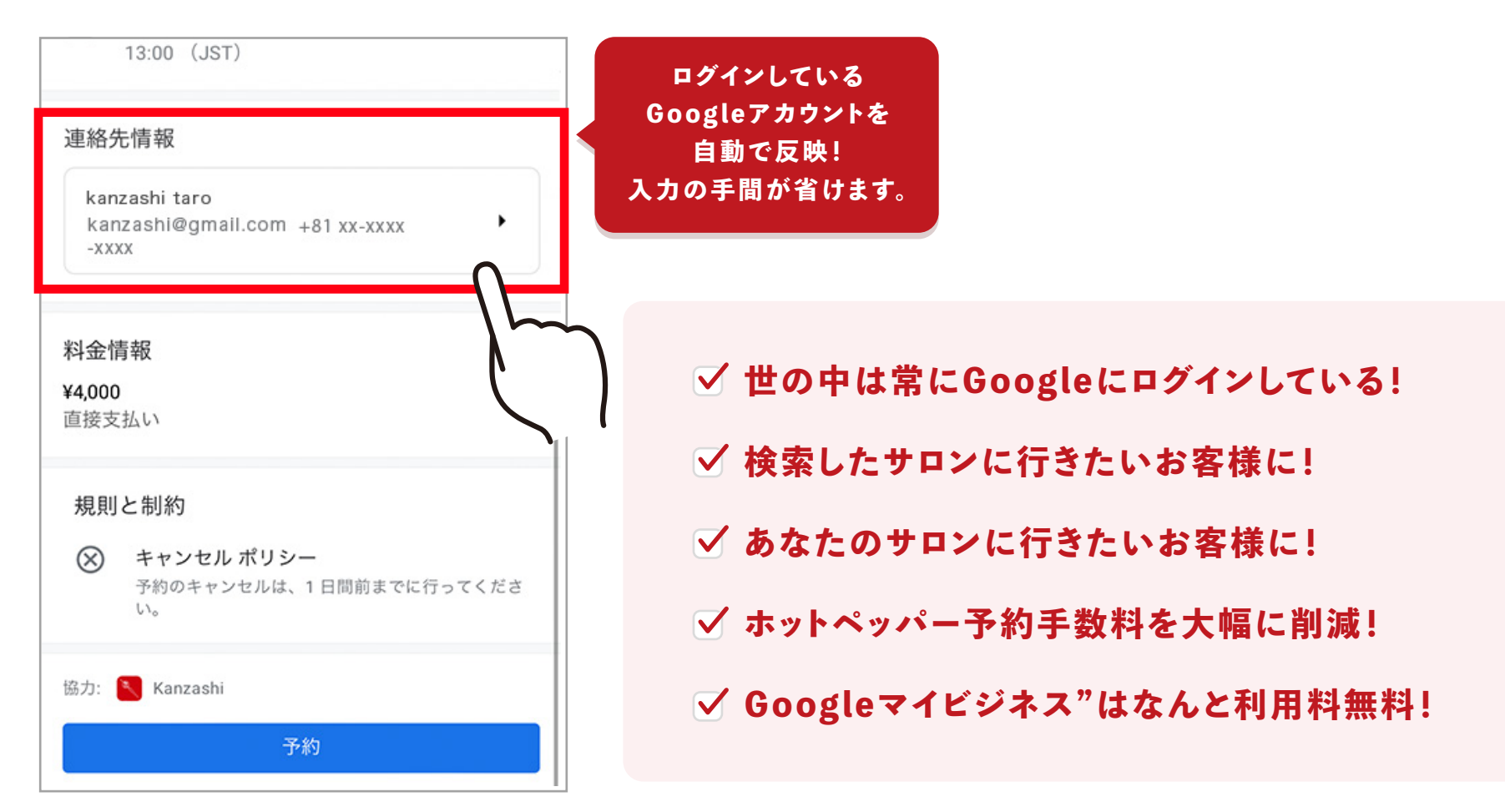